Onyxx® Cellular Router USER GUIDE

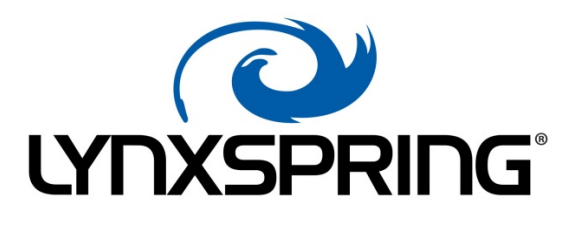

ì

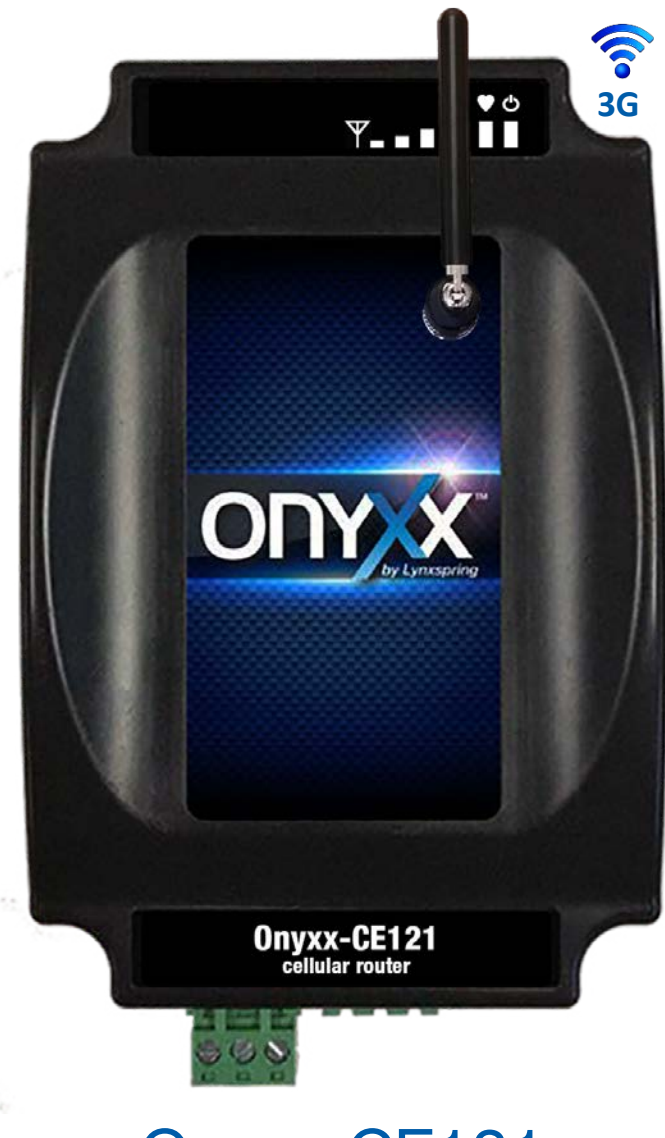

# Onyxx-CE121

Inbound and Outbound Communication Capabilities

# **Table of Contents**

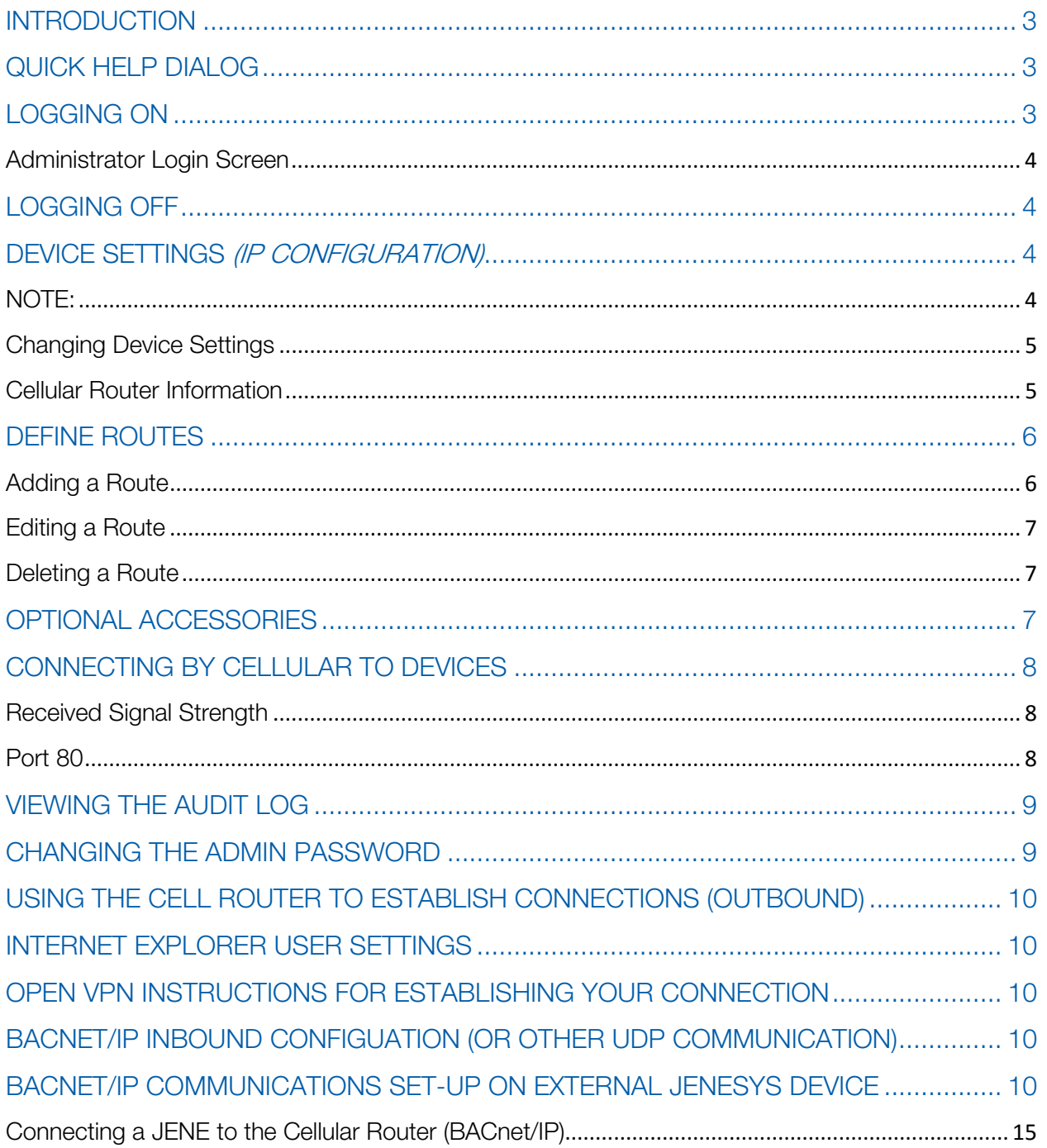

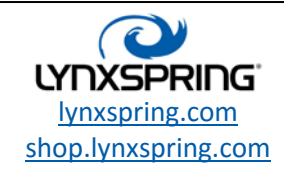

### <span id="page-2-0"></span>Introduction

The Onyxx<sup>®</sup> CE121 Cellular Router provides routing to devices on your network via a cellular IP connection. It is built on top of the Onyxx Platform with a customized and simplified user interface which is accessible through a standard web browser.

The web application is divided into three main sections:

- $\checkmark$  Device Settings Page—Configure the network settings required by the Onyxx-CE121 and retrieve the Cellular IP address of the device.
- $\checkmark$  Define Routes Page-Setup and configuration of Routes to other devices.
- $\checkmark$  Help Page—Documentation of the features and limitations of the Onyxx-CE121.

The basic steps for setting up the Onyxx-CE121 are as follows:

- 1. Configure the device settings.
- 2. Define the routes the Onyxx-CE121 will use to connect to other devices.

NOTE: If you are using Internet Explorer 11, please see the section entitled INTERNET EXPLORER USER SETTINGS (page 13) for further details about the settings that will need to be modified.

### <span id="page-2-1"></span>Quick Help Dialog

This section will display helpful information about terms or textboxes. All you need to do is hover over the term or textbox with the pointer to view additional information.

## <span id="page-2-2"></span>Logging On

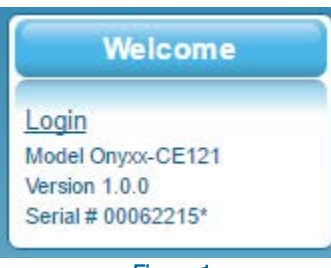

Figure 1

In the upper-left hand corner of the interface, you will find the LOGIN link in the WELCOME section.

Navigating to the [DEVICE SETTINGS](#page-3-2) or [DEFINE ROUTES](#page-4-2) screens without being logged on will re-direct to the login screen.

Clicking LOGIN will bring up the administrator Login screen.

1210 NE Windsor Drive Lee's Summit, MO 64086 [sales@lynxspring.com](mailto:sales@lynxspring.com) **1 (877) 649-5969**

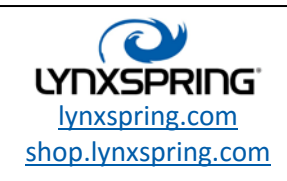

**© 2017 Lynxspring, Inc.** All Rights Reserved Revised 2/21/2017 Page **3** of **16**

#### <span id="page-3-0"></span>Administrator Login Screen

Below is a screen shot of the Login page:

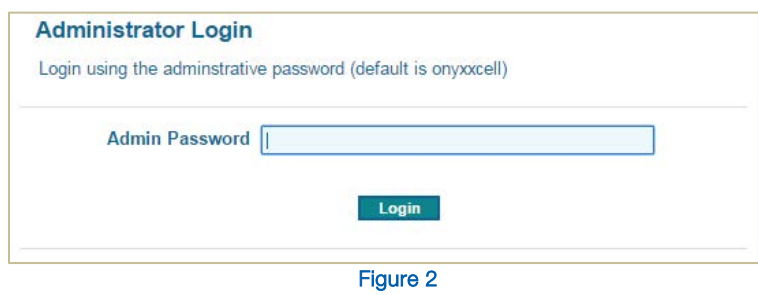

### <span id="page-3-1"></span>Logging Off

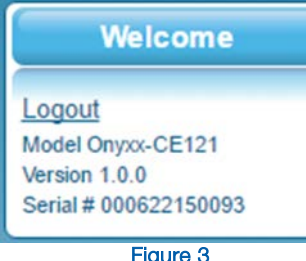

Figure 3

After logging on, the WELCOME section in the upper-left hand corner of the page will now have the LOGOUT link.

Clicking LOGOUT will log the current Admin User out and will allow access to the HOME and HELP pages only.

### <span id="page-3-2"></span>Device Settings (IP Configuration)

#### <span id="page-3-3"></span>NOTE:

 $\checkmark$  Any changes made to the IP settings will need to be saved in order to take effect.

Save Changes Cancel Changes

#### Figure 4

- $\checkmark$  Changing this device's IP settings will force it to restart its network services.
- $\checkmark$  If you change the IP Address of this device and are using that IP address to access the web interface, you will need to also change that address in the browser to the new IP Address.
- If you change the DHCP setting to "on" DHCP Enabled  $\blacksquare$ , you will need to ask your Network Administrator for the new IP in order to use it to access the web interface.

To navigate to the Device Settings, click **DEVICE SETTINGS** in the menu bar.

**Device Settings** 

#### Figure 5

1210 NE Windsor Drive Lee's Summit, MO 64086 [sales@lynxspring.com](mailto:sales@lynxspring.com) **1 (877) 649-5969**

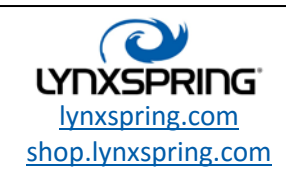

**© 2017 Lynxspring, Inc.** All Rights Reserved Revised 2/21/2017 Page **4** of **16**

This will open the DEVICE SETTINGS screen.

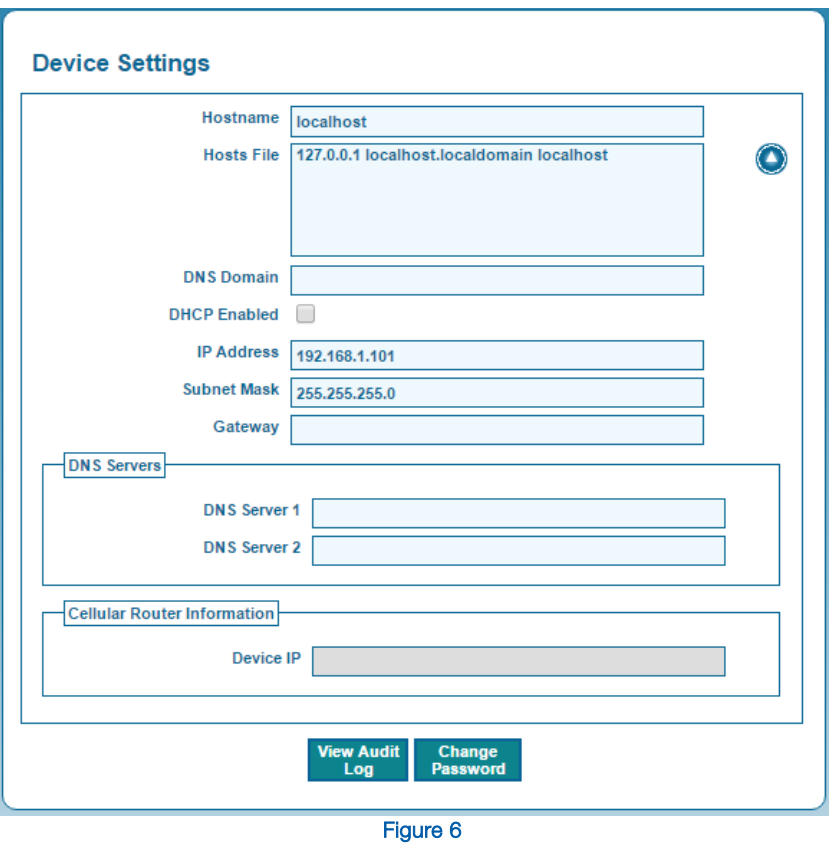

#### Factory Default IP Settings

Hostname: localhost Hosts File: 127.0.0.1 localhost.localdomain localhost IP Address: 192.168.1.101 Subnet Mask: 255.255.255.0

NOTE: All other fields are empty by default.

#### <span id="page-4-0"></span>Changing Device Settings

Change the settings according to the IP network(s) the Onyxx-CE121 will attach to. All settings on this page can be modified except for the CELLULAR ROUTER INFORMATION section.

#### <span id="page-4-1"></span>Cellular Router Information

This section displays the Device IP information that will be used to connect remotely.

1210 NE Windsor Drive Lee's Summit, MO 64086 [sales@lynxspring.com](mailto:sales@lynxspring.com) **1 (877) 649-5969**

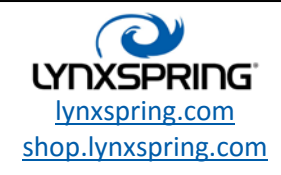

<span id="page-4-2"></span>**© 2017 Lynxspring, Inc.** All Rights Reserved Revised 2/21/2017 Page **5** of **16**

### <span id="page-5-0"></span>Define Routes

To navigate to the Define Routes click on **DEFINE ROUTES** in the menu bar.

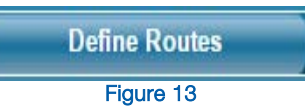

This will open the DEFINE ROUTES Screen below:

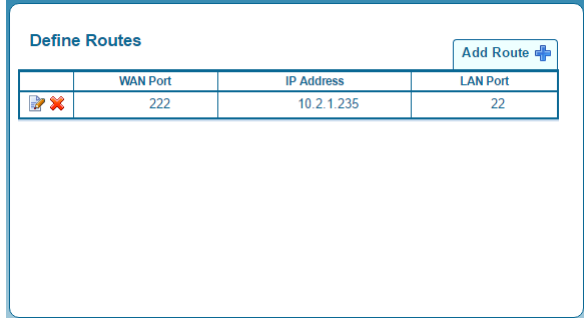

Figure 14

#### <span id="page-5-1"></span>Adding a Route

NOTE: All routes added are configured for both TCP and UDP protocols.

Click the **Add Route** in the upper right hand corner of the page.

The ADD NEW ROUTE dialog box will appear below:

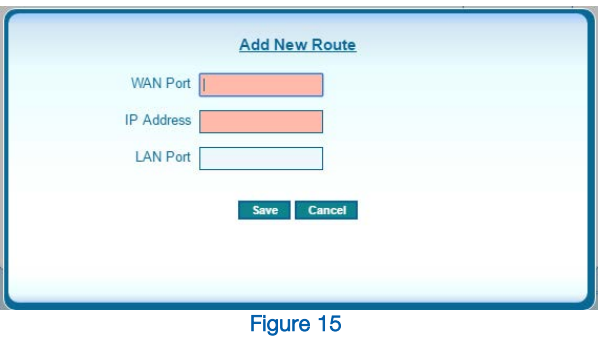

1210 NE Windsor Drive Lee's Summit, MO 64086 [sales@lynxspring.com](mailto:sales@lynxspring.com) **1 (877) 649-5969**

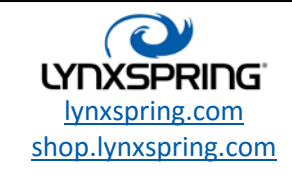

**© 2017 Lynxspring, Inc.** All Rights Reserved Revised 2/21/2017 Page **6** of **16**

There are three fields:

- $\checkmark$  WAN Port–This *required* section specifies the port that will be used to connect to the destination device and allow it to be displayed. *Accepted port numbers range from 0 and 65535*. Using port 80 will limit web user interface access. See [PORT 80](#page-7-2) section of CONNECTING BY CELLULAR TO DEVICES (page 8) for more details.
- $\checkmark$  IP Address–This *required* section will specify the IP Address of the destination device. Accepted IP addresses should be in the form of xxx.xxx.xxx.xxx where the xxx represents a number 0 to 255.
- $\checkmark$  LAN Port–The optional section will specify the port actually being used by the destination device. Accepted port numbers range from 0 and 65535. If the LAN port is left blank then the WAN port number is used.

#### <span id="page-6-0"></span>Editing a Route

Click  $E$ DIT  $\Box$  on the left hand side of the route you want to edit. Text boxes will appear allowing editing of the three fields: WAN Port, IP Address, and LAN Port. See ADDING ROUTE section above for more information on each field.

#### <span id="page-6-1"></span>Deleting a Route

Click DELETE  $\Box$  on the left hand side of the route you want to delete. A dialog box will appear for you to confirm the deletion of the Route.

NOTE: When communicating to multiple web interfaces, it is recommended that each interface be defined by its own unique port number. For example, when using several JENE devices with FOX; change the FOX port number under NIAGARA FOX SERVICE to a unique value. This should be followed by changing both the WAN and LAN ports in the **DEFINED ROUTES** tab of the router to match the newly assigned FOX port.

#### <span id="page-6-2"></span>Optional Accessories

A remote mount antenna can be purchased if the device needs to be mounted in a basement or inside of an electrical panel: Part Number: OX-CMA-3WR-12.

Go to shop.lynxspring.com to: [Purchase Your Antenna](http://shop.lynxspring.com/onyxx/ox-cm-a01)

If this is a private IP on the cellular network, please refer next to the OPEN VPN INSTRUCTIONS FOR ESTABLISHING YOUR CONNECTION provided on Page 14 of this document.

1210 NE Windsor Drive Lee's Summit, MO 64086 [sales@lynxspring.com](mailto:sales@lynxspring.com) **1 (877) 649-5969**

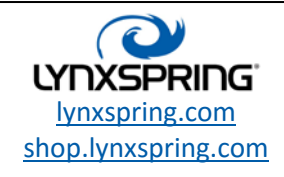

**© 2017 Lynxspring, Inc.** All Rights Reserved Revised 2/21/2017 Page **7** of **16**

### <span id="page-7-0"></span>Connecting by Cellular to Devices

The Cellular IP Address is located at the bottom of the DEVICE SETTINGS screen. This IP address will be used to access the devices being routed to on your network. Please note that UDP connections require the Default Gateway of the device being connected to be set to the Cellular Router's internal IP Address.

#### <span id="page-7-1"></span>Received Signal Strength

The cell signal strength is displayed in the page header as a bar graph. Be sure to install the Onyxx-CE121 where you receive the best signal level.

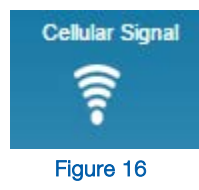

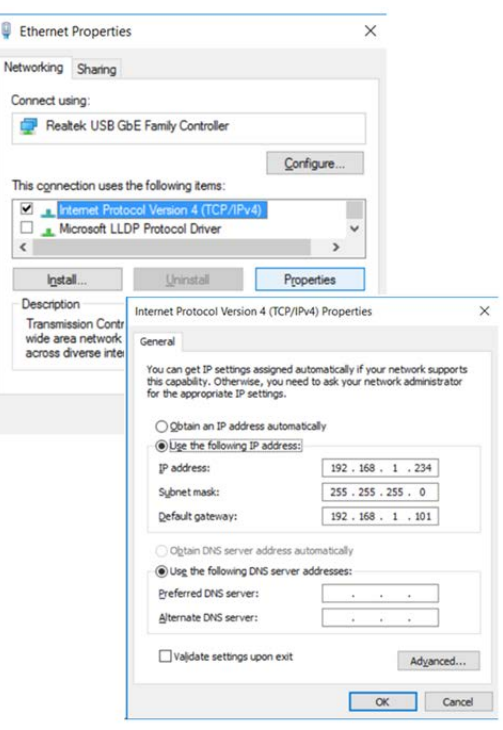

Ú

### <span id="page-7-2"></span>Port 80

The Cellular IP can also be used to access the web interface for this device if you have not assigned port 80 as a WAN Port for a route. To do this you will use the Cellular Router Device IP address and the WAN port that was specified for the device.

Cellular Router Device IP can be found on the DEVICE SETTINGS page.

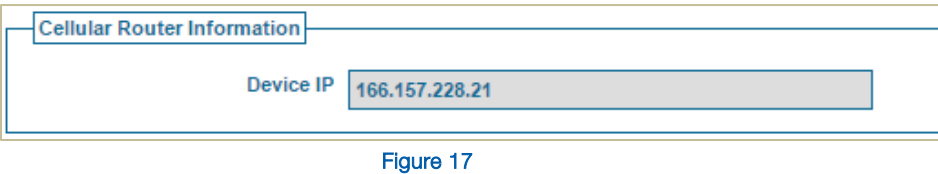

WAN Port numbers can be found on the Define Routes page

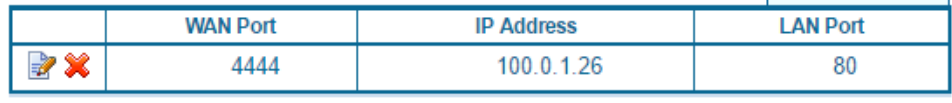

#### Figure 18: Example Route

The web interface can now be accessed by combining these two items by a colon.

Below is an example:

In our examples above (figure 17 and figure 18) you would enter into your web browser:

#### http://166.157.2258.21:4444

1210 NE Windsor Drive Lee's Summit, MO 64086 [sales@lynxspring.com](mailto:sales@lynxspring.com) **1 (877) 649-5969**

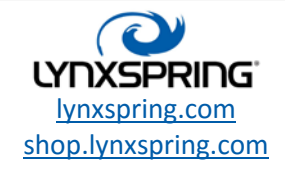

**© 2017 Lynxspring, Inc.** All Rights Reserved Revised 2/21/2017 Page **8** of **16**

http://166.157.228.21:4444

Figure 19: Accessing Example route shown in Figure 17 through Cellular IP example shown in Figure 18.

In this example, one would be able to access the web interface for the device at 100.0.1.26 on Port 80.

### <span id="page-8-0"></span>Viewing the Audit Log

To View the devices AUDIT LOG of activity, go to the DEVICE SETTINGS Screen. At the bottom is a button for the AUDIT LOG. After clicking this button you will see the AUDIT LOG WINDOW.

The SELECT ALL Button <u>Select All</u> in the bottom of the Log Window will select all the text in the window for copying.

In addition to the scroll bar that will appear in the log window you can expand its height to see more. In the lower right-hand corner of the Log Window is a handle for dragging the window's height. The state of the contract of the Figure 20: Audit Log Screen

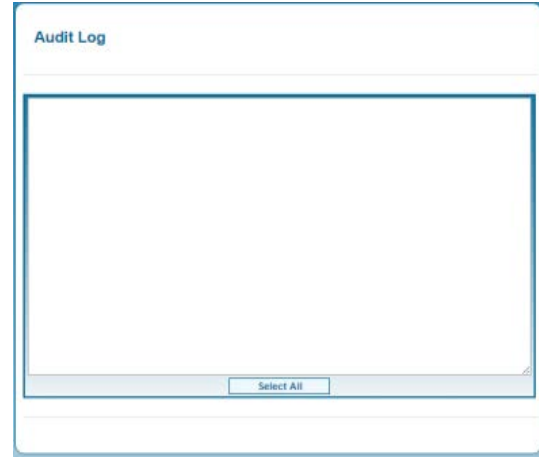

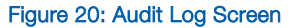

### <span id="page-8-1"></span>Changing the Admin Password

The default password for the CE-121 is **onyxxcell** which we highly recommend changing to increase security for your new device. To change the admin password go to the DEVICE SETTINGS screen and click the CHANGE PASSWORD button at the bottom of the screen. The CHANGE ADMIN PASSWORD dialog box below will appear:

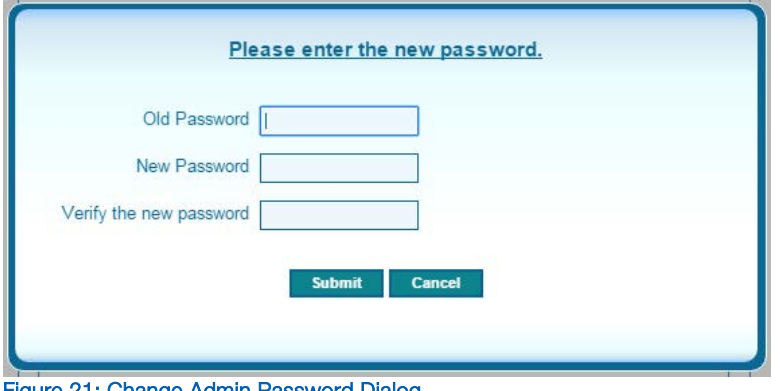

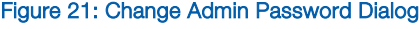

There are three fields:

- $\checkmark$  Old Password–Enter the current password for user verification.
- $\checkmark$  New Password–Enter new password.
- $\checkmark$  Verify New Password–Re-enter the new password for match verification.

NOTE: This new password is needed to login again or to change the Admin password again.

1210 NE Windsor Drive Lee's Summit, MO 64086 [sales@lynxspring.com](mailto:sales@lynxspring.com) **1 (877) 649-5969**

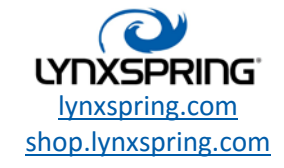

**© 2017 Lynxspring, Inc.** All Rights Reserved Revised 2/21/2017 Page **9** of **16**

### Using the Cell Router to Establish Connections (Outbound Communication)

When the requirements are to connect a device connected to the Cellular Router to an outside resource, simply update the device and ensure that its Gateway is set to that of the Cellular Routers internal IP Address. The following example shows the setup for an outgoing connection on a JENEsys device. It is not necessary to define routes for outgoing connections.

#### Cellular Router IP Settings **Secure 19 Settings** JENEsys IP Settings

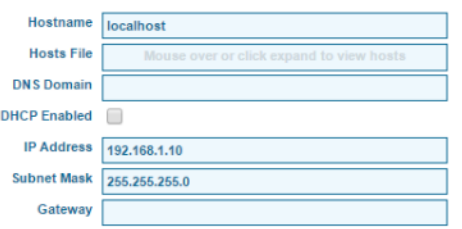

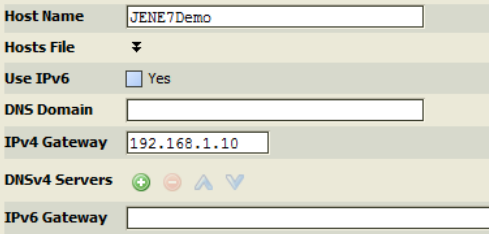

### <span id="page-9-0"></span>Internet Explorer User Settings

When using Microsoft Internet Explorer 11 to access the web interface, it may not display all information correctly unless changes are made to the settings. To use Internet Explorer, please follow the instructions below to modify these settings:

1: To change your settings, go to the TOOLS menu and select INTERNET OPTIONS at the bottom of the menu.

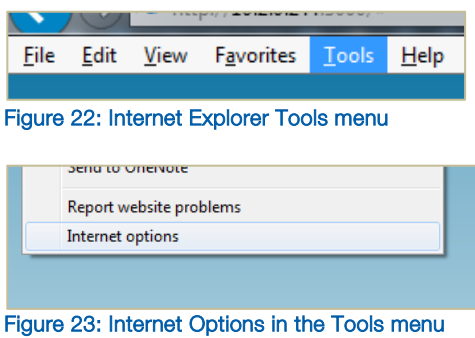

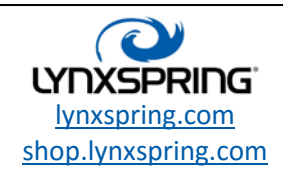

2: The INTERNET OPTIONS dialog will open up.

 In the section labeled BROWSING HISTORY, click SETTINGS.

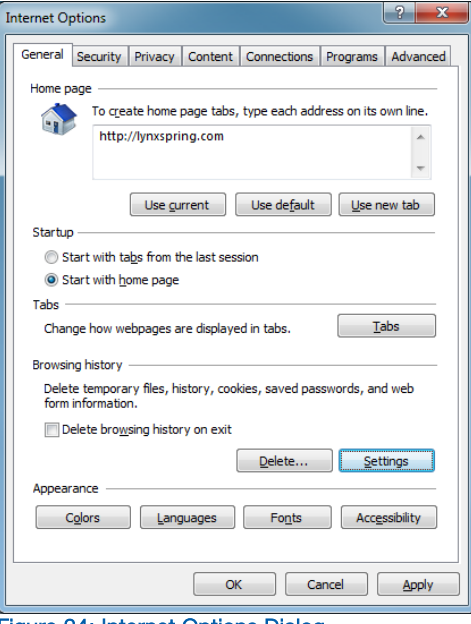

Figure 24: Internet Options Dialog

3: This will open up the WEBSITE DATA SETTINGS dialog box.

> In the TEMPORARY INTERNET FILES tab, make sure the EVERY TIME I VISIT THE WEBPAGE radio button is selected under the heading CHECK FOR NEWER VERSIONS OF STORED PAGES.

Next click OK twice (2) to save these changes. Figure 25: Website Data Settings Dialog

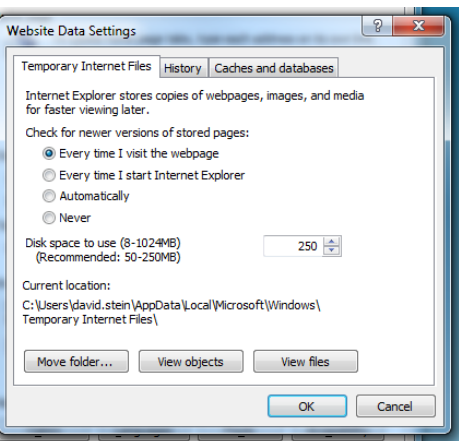

1210 NE Windsor Drive Lee's Summit, MO 64086 [sales@lynxspring.com](mailto:sales@lynxspring.com) **1 (877) 649-5969**

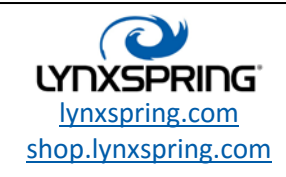

**© 2017 Lynxspring, Inc.** All Rights Reserved Revised 2/21/2017 Page **11** of **16**

### Open VPN Instructions for Establishing Your Connection

- 1. Once you have received your login credentials (your username and password)
- 2. In a standard web browser (Chrome is preferred) go to: [https://e2e.lynxspring.com](https://e2e.lynxspring.com/)
- 3. In the drop down menu  $\rightarrow$  select Login.

Enter your *Username* and *Password* at the screen below:

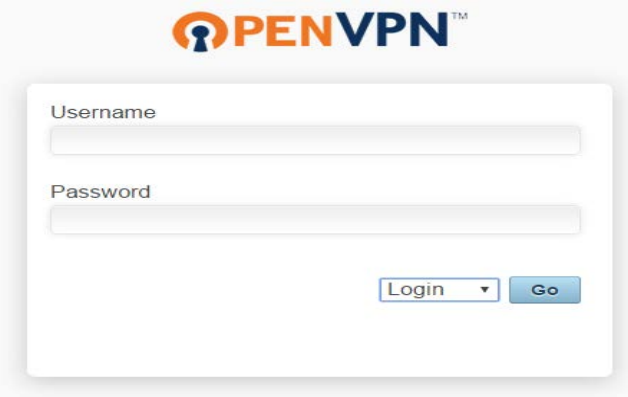

4. Choose the corresponding Platform.

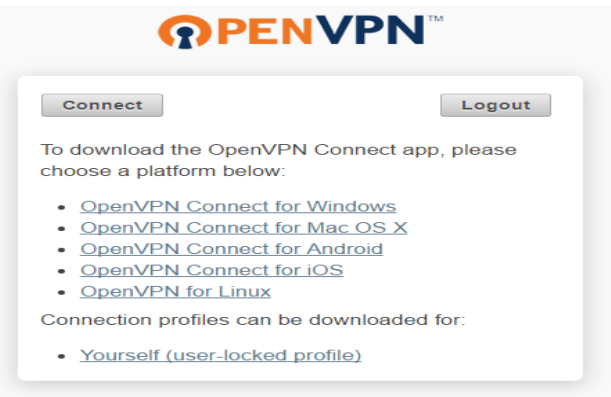

- $\checkmark$  The installer will run from here and create your connection.
- $\checkmark$  All of this will be established through a standard Web browser (preferably Google Chrome).
- $\checkmark$  After the setup has completed, your connection will be established and you will be given access to the software installation page.

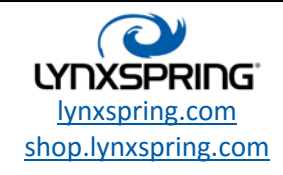

**© 2017 Lynxspring, Inc.** All Rights Reserved Revised 2/21/2017 Page **12** of **16**

5. Once the software has finished installing on your computer, there will be an icon that will allow you to connect to OpenVPN.

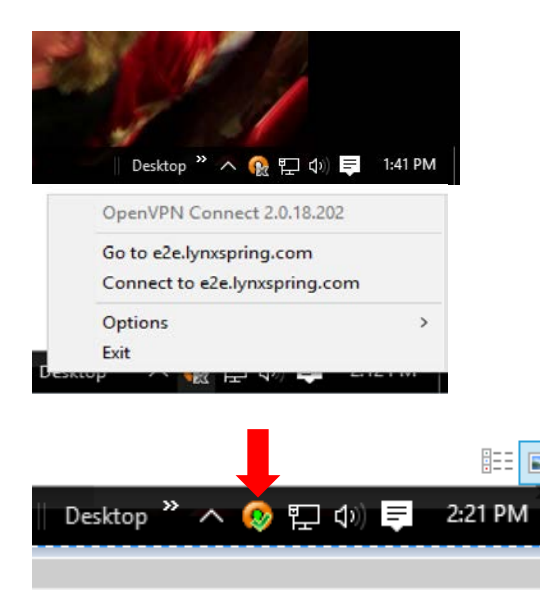

- $\checkmark$  From here you will be asked to login.
- $\checkmark$  From this Icon you can also gain access to [https://e2e.lynxspring.com](https://e2e.lynxspring.com/)
- $\checkmark$  This green check mark icon (at left) indicates a successful connection:

6. You can also connect through [https://e2e.lynxspring.com](https://e2e.lynxspring.com/)

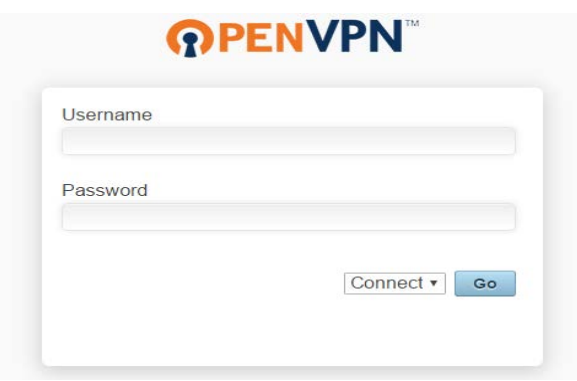

7. Verification of your established connection:

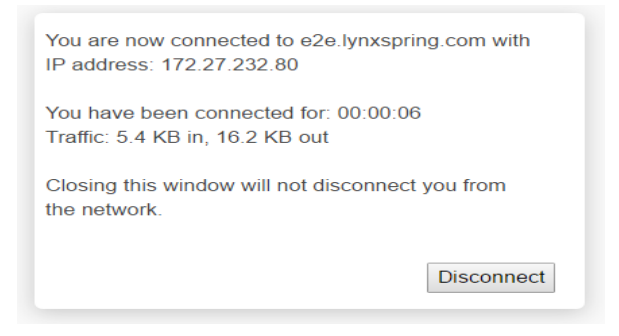

You will now have access to any cellular devices that you have established.

1210 NE Windsor Drive Lee's Summit, MO 64086 [sales@lynxspring.com](mailto:sales@lynxspring.com) **1 (877) 649-5969**

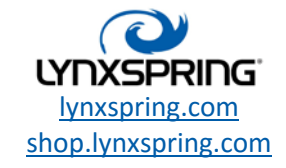

**© 2017 Lynxspring, Inc.** All Rights Reserved Revised 2/21/2017 Page **13** of **16**

### BACnet/IP Inbound Configuration (Or Other UDP Communication)

Example assumes to following Cell Router Device Settings:

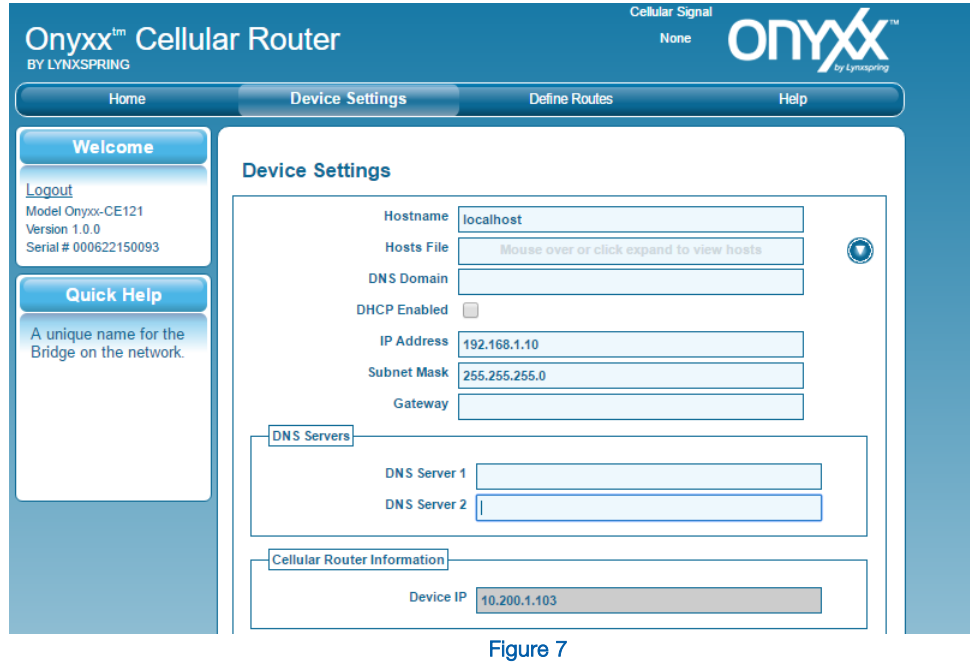

Add the required route as you would any other route…

- $\checkmark$  Set the WAN port to the UDP Port in use by the BACnet network (typically port 47808)
- $\checkmark$  Set the IP Address to match that of the BACnet server device being connected to
- $\checkmark$  Set the LAN port only of it differs from the WAN port *(not typical)*

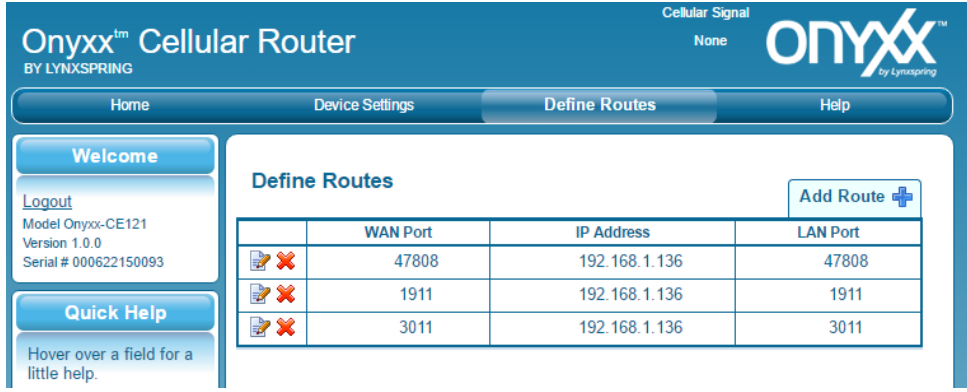

Figure 8

1210 NE Windsor Drive Lee's Summit, MO 64086 [sales@lynxspring.com](mailto:sales@lynxspring.com) **1 (877) 649-5969**

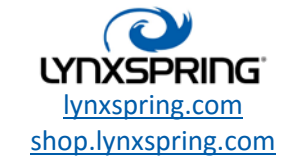

**© 2017 Lynxspring, Inc.** All Rights Reserved Revised 2/21/2017 Page **14** of **16**

### BACnet/IP Communication Set-Up on External JENEsys Device

- $\checkmark$  161.75.85.62 in the example below is the IP Address of the JENEsys Ethernet Port
- $\checkmark$  If Router is on the Private Network, a VPN connection is required
	- $\triangleright$  In this case, the Adapter selected should be the virtual adapter created by the VPN connection (In Windows, this is called a TAP Adapter)

| 日 显 Bacnet Comm        |   |                        | <b>Bacnet Stack</b>                 |                                              |
|------------------------|---|------------------------|-------------------------------------|----------------------------------------------|
| ◻                      |   | Comm Control           | Enable                              | ▾                                            |
| 田                      | ∩ | Client                 | <b>Bacnet Client Layer</b>          |                                              |
| ⊞<br>0<br>田<br>$\circ$ |   | Server                 | <b>Bacnet Server Layer</b>          |                                              |
|                        |   | Transport              | <b>Bacnet Transport Layer</b>       |                                              |
| ⊟                      | ◠ | <b>Network</b>         | <b>Bacnet Network Layer</b>         |                                              |
| 囝<br>⊟                 |   | Router Table           |                                     | <b>Bacnet Router Table</b>                   |
|                        |   | <b>D</b> Ip Port       |                                     | NetworkPort: id=1 net=1 enabled max=21474836 |
|                        |   | Network Number<br>п    | 1                                   |                                              |
|                        |   | $\bigcirc$ Link<br>⊟   |                                     | B/IP 161.75.85.62:0xBAC0) Standard           |
|                        |   | Adapter<br>□           |                                     | Citrix PV Network Adapter #0<br>÷            |
|                        |   | D Ip Address<br>п      |                                     | 161.75.85.62                                 |
|                        |   | <b>O</b> Udp Port<br>п |                                     | 0xBAC0                                       |
|                        |   | п                      | <b>D</b> Ip Device Type             | Standard<br>۰                                |
|                        |   | Ο<br>п                 | <b>Bbmd Address</b>                 | mu11                                         |
| □<br>Ε<br>∩            |   |                        | Registration Lifetime               | +00000h 15m 00s 프                            |
|                        |   |                        | <b>Broadcast Distribution Table</b> | <b>BDT: 0 entries</b>                        |
|                        |   | ⊟                      | <b>C</b> Foreign Device Table       | Foreign Device Table                         |
|                        |   | □                      | <b>Bbmd Debug</b>                   | <b>O</b> false<br>▼                          |
|                        |   |                        |                                     |                                              |
|                        |   |                        |                                     | Figure 12                                    |

Note: The internal JENEsys Device Comm Setup is typical – no special configuration needed

#### Connecting a JENE to the Cellular Router (BACnet/IP)

Make sure the Device Name, Device ID, and Device Network match the BACnet device. Enter the MAC address as the Public IP address with BACnet Port (example 161.75.85.62:0xBAC0)

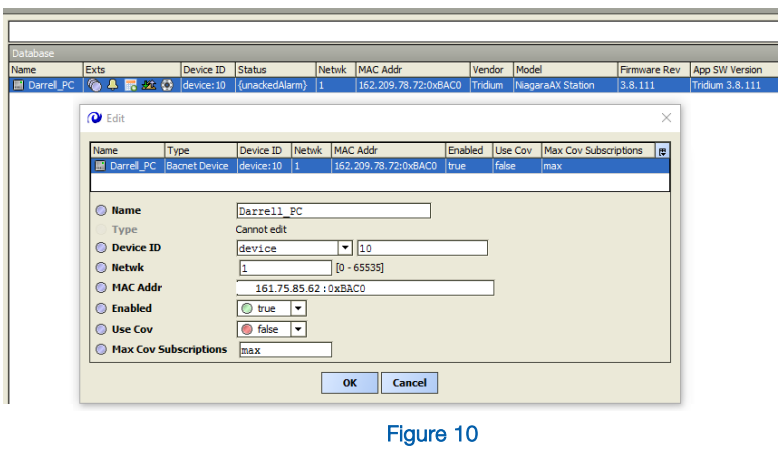

1210 NE Windsor Drive Lee's Summit, MO 64086 [sales@lynxspring.com](mailto:sales@lynxspring.com) **1 (877) 649-5969**

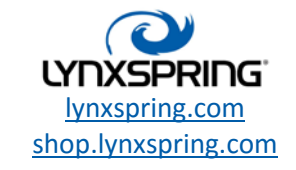

**© 2017 Lynxspring, Inc.** All Rights Reserved Revised 2/21/2017 Page **15** of **16**

### **Trademarks**

Lynxspring<sup>®</sup>, JENEsys<sup>®</sup> and Onyxx<sup>®</sup> are registered trademarks of Lynxspring, Inc. JENEsys Edge™ and Helixx™ are trademarks of Lynxspring, Inc.

Other brands and product names mentioned in this manual may be trademarks or registered trademarks of their respective companies and are hereby acknowledged.

### Copyright Notice

Copyright © 2017, Lynxspring, Inc.

All rights reserved.

This document contains proprietary information which is protected by copyright. No part of this document may be copied, photocopied, reproduced, translated, or converted to any electronic or machine-readable form in whole or in part without prior written approval of Lynxspring, Inc.

### **Disclaimer**

NO WARRANTY. This technical documentation is being delivered to you AS-IS, and Lynxspring makes no warranty as to its accuracy or use. Any use of the technical documentation or the information contained therein is at the risk of the user. Documentation may include technical or other inaccuracies or typographical errors. Lynxspring reserves the right to make changes in this document without prior notice, and the reader should in all cases consult Lynxspring to determine whether any such changes have been made. The information in this publication does not represent a commitment on the part of Lynxspring.

Lynxspring shall not be liable for incidental or consequential damages resulting from the furnishing, performance, or use of this material.

This guide contains links and references to third-party websites that are not under the control of Lynxspring, and Lynxspring is not responsible for the content of any reference material or linked websites. If you access a third party website mentioned in this guide, then you do so at your own risk. Lynxspring provides these links only as a convenience, and the inclusion of the link does not imply that Lynxspring endorses or accepts any responsibility for the content on those third-party sites.

1210 NE Windsor Drive Lee's Summit, MO 64086 [sales@lynxspring.com](mailto:sales@lynxspring.com) **1 (877) 649-5969**

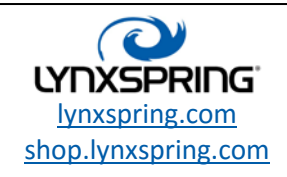

**© 2017 Lynxspring, Inc.** All Rights Reserved Revised 2/21/2017 Page **16** of **16**